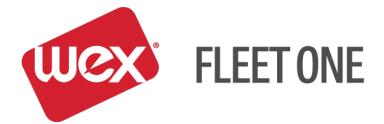

# eManager Quick Reference Guide

## **First-Time Users – Upgraded Users**

November 2017

If you currently log in with your Email Address use EMAIL USER INSTRUCTIONS

If you currently log in using your Fleet Number use FLEET NUMBER USER INSTRUCTIONS

### FLEET NUMBER USER INSTRUCTIONS

### Log In

Enter Login ID and Password

| FLEET ONE                          |  |
|------------------------------------|--|
| Customer Login Login ID: Password: |  |
| Submit Reset                       |  |

Account upgrade notification page will appear

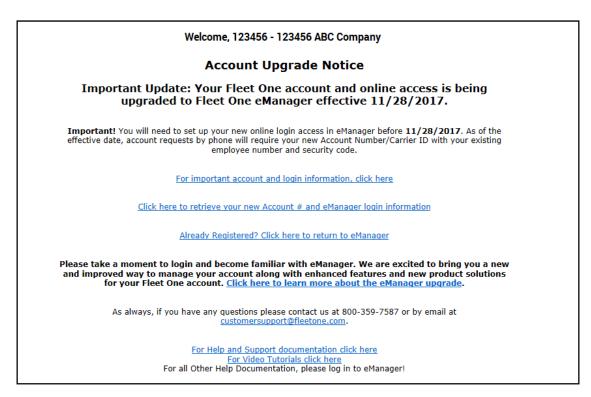

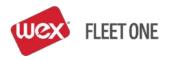

To Retrive your new Account # and eManger login information, select the link on the Account Upgrade Notice page

Click here to retrieve your new Account # and eManager login information

Security Information Screen will appear

| Security Information |              |  |
|----------------------|--------------|--|
| Employee #:          |              |  |
| Security Code:       |              |  |
|                      | Submit Reset |  |

- Enter Employee #
- Enter Security Code
- Select Submit

Account Upgrade Details page will appear

| Account Upgrade Details                                                                                                    |
|----------------------------------------------------------------------------------------------------|
| Your account # will change as of <b>11/28/2017</b> . All company account users will need the new Account #/Carrier ID with their current Employee ID and Security Code when making changes to your account by phone. |
| Carrier ID: 123456<br>New Site Login ID: 987654<br>New Site Login: https://manage.fieetone.com                                                                                                    |
| New eManager User ID                                                                                                    |
| Effective <b>11/28/2017</b> , all online account and card maintenance will need to be completed in eManager.<br>Please establish your new user account on eManager in advance of the effective date.                 |
| eManager Registration                                                                                                    |
| Post registration, you may use your email address as your User ID.                                                                                                    |
| Click here to begin your registration in eManager                                                                                                    |
| As always, if you have any questions please contact us at 800-359-7587 or by email at<br>customersupport@fleetone.com. Click here to learn more about the eManager upgrade.                                          |
| Return to the Home Page                                                                                                    |

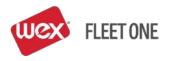

Bookmark this Page for future reference https://manage.fleetone.com

The first item informs you of the date your account will officially be running on our upgraded system.

We are encouraging customers to Register in eManager prior to their upgrade date.

Selecting the link <u>Click here to begin your registration in eManager</u> on the Account Upgrade Details page will allow you to register in our upgraded system.

The Edit User Profile Screen will appear

| FLEET ONE                                                        |                                                                                                    |  |
|------------------------------------------------------------------|----------------------------------------------------------------------------------------------------|--|
|                                                                  |                                                                                                    |  |
| This pa                                                          | Edit User Profile<br>age will timeout in 15 minutes.                                                                        |  |
|                                                                  | ete this registration in the next 15 minutes.                                                                               |  |
| User ID: <sup>12</sup><br>First Name: *                          | John                                                                                                    |  |
|                                                                  | Doe                                                                                                    |  |
| Call-In ID/Employee #: 0                                         |                                                                                                    |  |
| Call-In Pin/Security Code: *                                     |                                                                                                    |  |
| ** Call-In Pin/Security Code must be 4 to 1                      | 2 digits long. They may not be sequential(ex.1234) or repeated(ex.1111)                                                     |  |
| Question #1: V<br>Answer #1: *<br>Question #2: h<br>Answer #2: * | Why are we asking you this?<br>Which city were you born?                                                                    |  |
| ي ا                                                              | Why are we asking you this?                                                                                                 |  |
|                                                                  | ohn@ABCCompany.com                                                                                                    |  |
| Cell #:                                                          | (Format 5554442323)                                                                                                    |  |
| Cell Network: S                                                  |                                                                                                    |  |
| Preferred Contact Method:                                        | mail V                                                                                                    |  |
| E-manager Password: *<br>Retype E-manager Password: *            |                                                                                                    |  |
|                                                                  | Submit Query Cancel<br>three of which must be distinct, and at least one digit. Avoid using special characters<br>(e.g.; ?) |  |

Your User ID is a new login ID that can be used on the upgrade system \*\*\*\*(You can also log in to the upgrade system with your email address used in setting up your profile

Your First Name, Last Name and Call-In/Employee # from the legacy system will auto populate

You will be REQUIRED to enter your Call-In Pin/Security Code

You will be REQUIRED to set up Security Questions

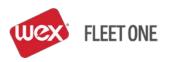

**Proprietary & Confidential** 

You are REQUIRED to enter your email address

You are given the option of entering in a Cell #

If you enter a cell number, you are REQUIRED to select a Cell Network

You are given an option to enter a Preferred Contact Method

You will be REQUIRED to enter an eManager Password(Please make note of this)

You will be REQUIRED TO re-type the eManager Password

Selecting SUBMIT will take you to the Fleet One Portal Login in Screen where your

User ID/Email Address and newly created password will be REQUIRED to log into the new system

### Log In

Enter User ID and Password

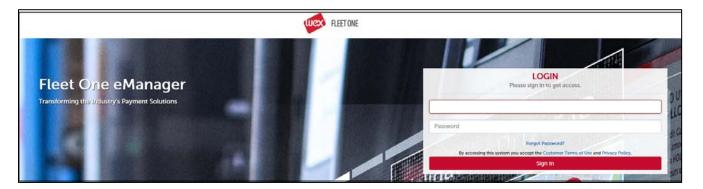

### Enter Secure Entry Code (see below)

You will be prompted to enter your email address and create a Secure Entry Code.

This Secure Entry Code will be required when you log into eManger. This is designed to help prevent unauthorized access to your account.

### Secure Entry Code Set Up:

It's important you read the instructions on screen to properly set up your Secure Entry Code.

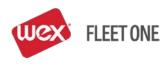

| Highest level of security.                                                                                                    | Secure Entry Code Setup<br>Please click submit to continue                                                                                                    |
|----------------------------------------------------------------------------------------------------|----------------------------------------------------------------------------------------------------|
| For assistance with your Secure Entry, please contact your company eManager<br>administrator, if you are the company eManager administrator, please contact your EFS                          | Email Address                                                                                                    |
| Account Manager.                                                                                                    | 9<br>WXYZ OHI PQAS Submit                                                                                                    |
| Fo setup your Secure Entry Code:     Enter the Email Address to use for security notifications.     Cilick on four to nine numbers using the keypad at the right.                             | # 2 0 Reset                                                                                                    |
| Your Secure Entry Codes must be different than your eManager user password.     Numbers must be selected in the same order to login.                                                          | * 1 6<br>MNO                                                                                                    |
| <ul> <li>Numbers will be displayed in a random order during each login attempt, so you'll need to remember the Secure Entry Code, not just the pattern or location of the numbers.</li> </ul> | 8 5 3<br>JKL DRP                                                                                                    |
|                                                                                                    | and the second second se |

- 1. Enter your email address in the box under 'Email Address'
- 2. Click on 4-9 numbers using the keypad This will be your new Secure Entry Code that you will enter every time you log into eManager.
- 3. Your Secure Entry Code cannot be the same as your Carrier ID
- 4. The keypad will randomly display numbers every time you log in (from a different computer) so you'll need to remember your Secure Entry Code not just the pattern of the numbers on the keypad
- 5. Click 'Submit'

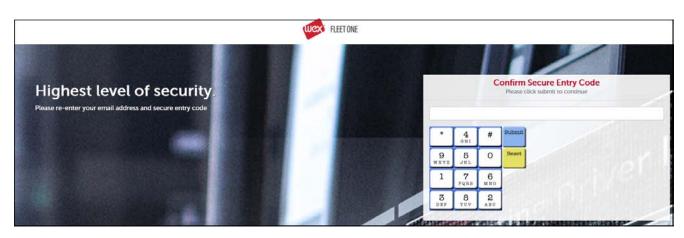

- 6. Re-enter your email address
- 7. Re-enter your Secure Entry Code
- 8. Click 'Submit'

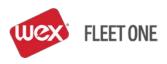

### Verify Device:

1. The email address entered during the set up will automatically be populated on the Device Authentication screen

| A Security Token notification has been sent to your preferred contact<br>method. Please check your preferred contact method for the Security<br>Token and enter the token below, then click Verify. <b>Your Security</b> |  |
|----------------------------------------------------------------------------------------------------|--|
| Token will expire in (10) minutes. NOTE: if your preferred contact<br>method was email, and you have not received the email, please check<br>your SPAM folder.                                                           |  |
| Email Address: bob.*****sllc.com<br>Cell Phone #: 123****891                                                                                                    |  |
| Verify Device                                                                                                    |  |
| Enter Token: *                                                                                                    |  |
| Save Device: *   Yes  No                                                                                                    |  |
| NOTE: If you are currently on a public device or public network, do not save your device.                                                                                                    |  |
| Token will expire in 07:24 minutes!                                                                                                    |  |
| Verify                                                                                                    |  |

2. An email and/or text message – depending on your selections on the previous screen – will be sent from no\_reply@efsllc.com. If email is not received, check your SPAM/JUNK folder.

| See  | ırity Token from eManager 📃 Inbox                                        | M                                                    | ē | ••••• AT&T LTE                                                                     | 10:40 AM                                                                                                    |    |
|------|--------------------------------------------------------------------------|------------------------------------------------------|---|------------------------------------------------------------------------------------|----------------------------------------------------------------------------------------------------|----|
| Sect | inty token from eivianager                                               | X                                                    | - | <                                                                                  |                                                                                                    | () |
|      |                                                                          |                                                      | - |                                                                                    | 1 (410) 200-502                                                                                                    |    |
| -    | no_reply@efslic.com<br>to me ▼                                           | 10:39 AM (1 minute ago) 🏠 🔸                          | • |                                                                                    | Text Message<br>Today 10:39 AM                                                                                            |    |
|      | Your one-time Security Token is 707094. Please use expire in 10 minutes. | this Token to complete your request. Your Token will |   | SUBJ:-<br>MSG:Securi<br>- Your one-t<br>707094. Ple<br>(Con't) 2 of<br>complete yo | ty Token from eManag<br>ime Security Token is<br>ase use this Token to<br>2<br>ur request. Your Token<br>10 minutes.(End) |    |

- 3. Fill in all required fields (marked with \*)
- 4. Enter the token number you received. If device is not public (example: library) and user would like to save device, leave "Yes" selected. If the device is public or you want to authenticate device with every login, select 'No' next to 'Save Device'.
- 5. Click 'Verify'

You are now logged into eManager.

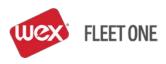

Once logged in, hover over 'SELECT PROGRAM' to see the menu of available options.

| ABC Company                                                                                                    | 2017-07-28 10:54 AM Home Help Profile Logout                                                                                                    | - |
|----------------------------------------------------------------------------------------------------|----------------------------------------------------------------------------------------------------|---|
|                                                                                                    | Override Cards Info Pools Billing Statements Online Payments                                                                                                    |   |
| Login                                                                                                    | Contract Description                                                                                                    |   |
| 6                                                                                                    | Make Payment                                                                                                    |   |
| 23                                                                                                    | Manage Info Pool     Manage Policies                                                                                                    |   |
| Announcements                                                                                                    | Statement Summary Customer Number: 0001234567 Customer Number: 0001234567                                                                                                    |   |
|                                                                                                    | Scheduled Reports                                                                                                    |   |
|                                                                                                    | Credit Limit:<br>Available Credit:*<br>Currency:<br>ACTIVITY AFTER LAST STATEMENT<br>Total Payments:<br>Total Transactions:<br>Total Adjustments:<br>Current Account Balance:<br>STATEMENT INFORMATION AS OF |   |
| Give Your Fleet the EDGE                                                                                                    | DUE DATE                                                                                                    |   |
| As a fleet owner, we know the trucking<br>business can be tough. That's why<br>we've created a new OTR fleet card to                                                                                                    | AMOUNT DUE *Payments may not be reflected in this total for up to 24 hours Account Information                                                                                                    |   |
| give your business an EDGE.                                                                                                    | Carrier ID:123456                                                                                                    |   |
| The new Fleet One EDGE features:                                                                                                    | Recent Transactions Company: ABC Company<br>Fleet One Contact: 800-359-7587                                                                                                    |   |
| <ul> <li>Fuel discounts and rebates at over<br/>3,000 sites</li> <li>Average savings of 12 cents per<br/>gallon</li> <li>No fuel transaction fees in the EDGE<br/>network</li> <li>Acceptance at over 8,000 Truck Stops<br/>nationwide</li> <li>Nationwide discounts on major tire<br/>brands</li> <li>Additional savings on wireless plans,<br/>repairs, hotels, and more.</li> </ul> | 2017-07-27 12:35 FJ-NEW CANEY 734 \$31.87<br>SEE MORE                                                                                                    |   |

- The next time you log in to eManager you will be prompted to only enter your User ID/Email Address, Password and Secure Entry Code.
- If you log in from a new device (i.e. ipad, home computer, different computer in the office, etc.) you will be prompted to complete the device authentication process again.
- If your email or cell # changes, you must update this in eManager. Log in and select 'Profile' in the upper right corner of the screen (left of the 'Logout button). Update the applicable information and click 'Update. An email will be sent to your old and new email addresses indicating the change.

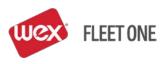

## **EMAIL USER INSTRUCTIONS**

### Log In

Enter Login ID and Password

| FLEET ONE                          |  |
|------------------------------------|--|
| Customer Login Login ID: Password: |  |
| Submit Reset                       |  |

Account upgrade notification page will appear

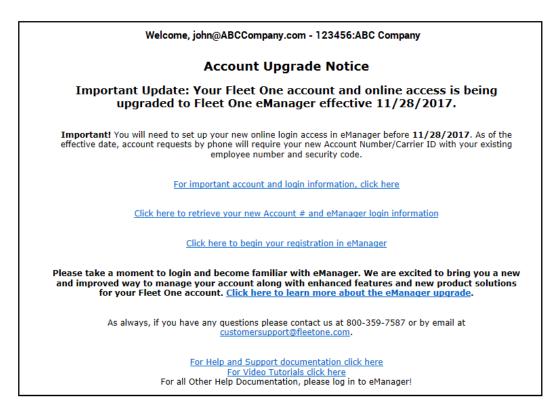

To Retrive your new Account # and eManager login information, select the link on the Account upgrade page

Click here to retrieve your new Account # and eManager login information

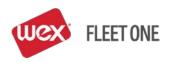

| Account Up                        | grade Details                                                                                               |
|-----------------------------------|----------------------------------------------------------------------------------------------------|
|                                   | mpany account users will need the new Account #/Carrier<br>de when making changes to your account by phone. |
| Carrier ID: 11                    | 23456                                                                                                    |
| New Site Login ID: 9              |                                                                                                    |
| Alternate Site Login ID: jo       |                                                                                                    |
|                                   | ttps://manage.fleetone.com                                                                                  |
| New eMan                          | ager User ID                                                                                                |
|                                   | maintenance will need to be completed in eManager.<br>neManager in advance of the effective date.           |
| eManager                          | Registration                                                                                                |
| Post registration, you may use yo | our email address as your User ID.                                                                          |
| <u>Click here to begin your</u>   | r registration in eManager                                                                                  |
|                                   | e contact us at 800-359-7587 or by email at<br><u>o learn more about the eManager upgrade</u> .             |
| Return to the                     | e Home Page                                                                                                 |

Mark Your Calendar

Bookmark this Page for future reference https://manage.fleetone.com

The first item informs you of the date your account will officially be running on our upgraded system.

We are encouraging customers to Register in eManager prior to their upgrade date.

Selecting the link <u>Click here to begin your registration in eManager</u> on the Account Upgrade Details page will allow you to register in our upgraded system.

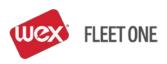

| FLEET ONE                                                                                                    |       |  |
|----------------------------------------------------------------------------------------------------|-------|--|
|                                                                                                    |       |  |
| Edit User Profile<br>This page will timeout in 15 minutes.                                                                                                    |       |  |
| Please complete this registration in the next 15 minutes.                                                                                                    |       |  |
| User ID: 123456                                                                                                    |       |  |
| First Name: * John                                                                                                    |       |  |
| Last Name: * Doe                                                                                                    |       |  |
| Call-In ID/Employee #: 0001                                                                                                    |       |  |
| Call-In Pin/Security Code: *                                                                                                    |       |  |
| ** Call-In Pin/Security Code must be 4 to 12 digits long. They may not be sequential(ex.1234) or repeated(ex.1111)                                                                                |       |  |
| Answer #1: *         Question #2:         In which state/province were you born?         Answer #2: *         Question #3:         What is the name of your favorite cousin?         Answer #3: * |       |  |
| Why are we asking you this?         Email Address: *         john@ABCCompany.com         Cell #:         Cell Network:         Select         Preferred Contact Method:                           |       |  |
| E-manager Password: *<br>Retype E-manager Password: *                                                                                                    |       |  |
| Submit Query         Cancel           ** Password must have a minimum of seven characters, three of which must be distinct, and at least one digit. Avoid using special characters, (e.g., ; ?)   | ters: |  |

Your User ID is a new login ID that can be used on the upgrade system \*\*\*\*(You can also log in to the upgrade system with your email address used in setting up your profile

Your First Name, Last Name and Call-In/Employee # from the legacy system will auto populate

You will be REQUIRED to enter your Call-In Pin/Security Code

You will be REQUIRED to set up Security Questions is not already populated from legacy system

Your email address from the legacy system will auto populate.

You are given the option of entering in a Cell #

You are given the option to enter Cell Network after entering your Cell #

You are given an option to enter a Preferred Contact Method

You will be REQUIRED to enter an eManager Password (Please make note of this)

You will be REQUIRED TO re-type the eManager Password

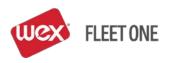

Proprietary & Confidential

Selecting SUBMIT will take you to the eManager Login in Screen where your

User ID/Email address and Newly created password will be REQUIRED to log into the upgrade system

### Log In

Enter User ID and Password

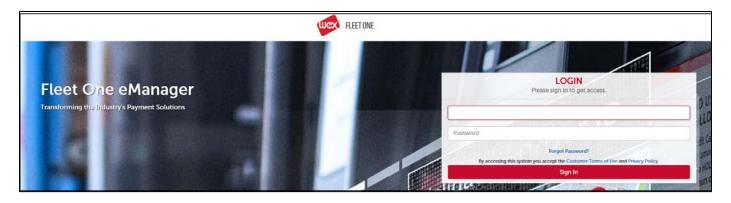

### Enter Secure Entry Code (see below)

You will be prompted to enter your email address and create a Secure Entry Code.

This Secure Entry Code will be required when you log into eManager. This is designed to help prevent unauthorized access to your account.

#### Secure Entry Code Set Up:

It's important you read the instructions on screen to properly set up your Secure Entry Code.

| Highest level of security.                                                                                                    | Secure Entry Code Setup<br>Please click submit to continue                                                            |
|----------------------------------------------------------------------------------------------------|----------------------------------------------------------------------------------------------------|
| or assistance with your Secure Entry, please contact your company eManager<br>administrator, if you are the company eManager administrator, please contact your EFS<br>account Manager.                                                                                                    | Email Address                                                                                                    |
| <ul> <li>For setup, your Secure Entry Code:</li> <li>Enter the Email Address to use for security notifications.</li> <li>Click on Four to nine numbers using the keypad at the right.</li> <li>Your Secure Entry Codes must be different than your eManager user password.</li> <li>Numbers must be deleted in the same order to login.</li> <li>Numbers will be displayed in a random order during each login attempt, so you'll need to remember the Secure Entry Code, not just the pattern or location of the numbers.</li> </ul> | 9<br>WXYZ 0HI PQBS<br># 20<br>* 1 6<br>MBO<br>8 5<br>TUV JKL DEF<br>Butentt<br>PQBS<br>Reset<br>ABO<br>BUTENT<br>PQBS |

- 1. Enter your email address in the box under 'Email Address'
- 2. Click on 4-9 numbers using the keypad This will be your new Secure Entry Code that you will enter every time you log into eManager (from a different computer or IP address other than your initial set up)
- 3. Your Secure Entry Code cannot be the same as your Carrier ID
- 4. The keypad will randomly display numbers every time you log in (from a different computer) so you'll need to remember your Secure Entry Code not just the pattern of the numbers on the keypad
- 5. Click 'Submit'

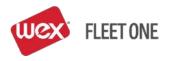

#### **Proprietary & Confidential**

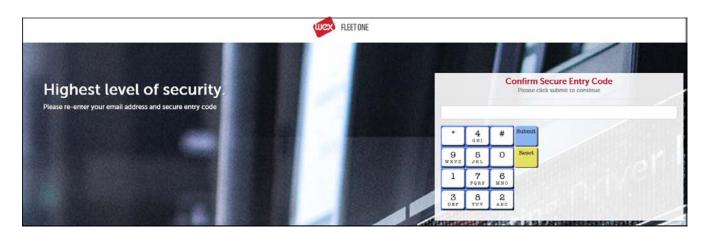

- 6. Re-enter your email address
- 7. Re-enter your Secure Entry Code
- 8. Click 'Submit'

Verify Device:

1. The email address entered during the set up will automatically be populated on the Device Authentication screen

| Verify Device |                                                                                                    |  |
|---------------|----------------------------------------------------------------------------------------------------|--|
|               | A Security Token notification has been sent to your preferred contact<br>method. Please check your preferred contact method for the Security<br>Token and enter the token below, then click Verify. <b>Your Security</b><br><b>Token will expire in (10) minutes.</b> NOTE: if your preferred contact<br>method was email, and you have not received the email, please check<br>your SPAM folder. |  |
|               | Email Address: bob.****sllc.com<br>Cell Phone #: 123***891                                                                                                    |  |
|               | Verify Device                                                                                                    |  |
|               | Enter Token: *<br>Save Device: *   Yes  No                                                                                                    |  |
|               | NOTE: If you are currently on a public device or public network, do not save your device.                                                                                                    |  |
|               | Token will expire in 07:24 minutes!                                                                                                    |  |
|               | Verify                                                                                                    |  |

2. An email and/or text message – depending on your selections on the set up screen – will be sent from no\_reply@efsllc.com. If email is not received, check your SPAM/JUNK folder.

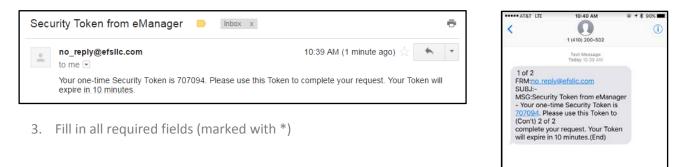

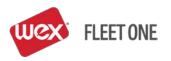

- 4. Enter the token number you received. If device is not public (example: library) and user would like to save device, leave "Yes" selected. If the device is public or you want to authenticate device with every login, select 'No' next to 'Save Device'.
- 5. Click 'Verify'

You are now logged into eManager.

Once logged in, hover over 'SELECT PROGRAM' to see the menu of available options.

| ABC Company                                                                                                    | 2017-07-28 10:54 AM H                                                                                                    | lome Help                                | Profile Logout                                                                     |
|----------------------------------------------------------------------------------------------------|----------------------------------------------------------------------------------------------------|------------------------------------------|------------------------------------------------------------------------------------|
|                                                                                                    | ride Cards Info Pools Billing Statements Online Paymen                                                                                                    | Cash Ad                                  | - Wa                                                                               |
| Login                                                                                                    |                                                                                                    | Make Pa                                  |                                                                                    |
| 13                                                                                                    | /                                                                                                    | Manage                                   | e Info Pool                                                                        |
|                                                                                                    |                                                                                                    |                                          | Policies                                                                           |
| Announcements                                                                                                    | Statement Summary Customer Number: 00012345                                                                                                    |                                          | nt Locator                                                                         |
|                                                                                                    | Credit Limit:<br>Available Credit:*<br>Currency:<br>ACTIVITY AFTER LAST STATEMENT<br>Total Payments:<br>Total Transactions:<br>Total Adjustments:<br>Current Account Balance:<br>STATEMENT INFORMATION AS OF | Money (<br>Credit M<br>Manage<br>Reports | Management , ur Quick Links<br>c Cards ,<br>s/Exports ,<br>ministration , Select T |
| Give Your Fleet the EDGE                                                                                                    | DUE DATE                                                                                                    |                                          |                                                                                    |
| As a fleet owner, we know the trucking<br>business can be tough. That's why<br>we've created a new OTR fleet card to<br>give your business an EDGE.                                                                                                    | AMOUNT DUE<br>*Payments may not be reflected in this total for up to 24 hours                                                                                                    |                                          | Account Information                                                                |
| The new Fleet One EDGE features:                                                                                                    | Recent Transactions                                                                                                    |                                          | Carrier ID:123456<br>Company: ABC Company<br>Fleet One Contact: 800-359-7587       |
| <ul> <li>Ruel discounts and rebates at over<br/>3,000 sites</li> <li>Suesage savings of 12 cents per<br/>galon</li> <li>No fact association for the EDEGE<br/>network</li> <li>Acceptance at over 8,000 Truck Stops<br/>network</li> <li>Atationwide discounts on major the<br/>badomide discounts on major the<br/>facts</li> <li>Additional savings on wireless plans,<br/>repairs, hotels, and more.</li> </ul> | 2017-07-27 12:35 FJ-NEW CANEY 734                                                                                                    | \$31.87                                  |                                                                                    |

- The next time you log in to eManager you will be prompted for your new password. You will need to only enter your User ID/Email address, Password and Secure Entry Code.
- If you log in from a new device (i.e. ipad, home computer, different computer in the office, etc.) you will be prompted to complete the device authentication process again.
- If your email or cell # changes, you must update this in eManager. Log in and select 'Profile' in the upper right corner of the screen (left of the 'Logout button). Update the applicable information and click 'Update. An email will be sent to your old and new email addresses indicating the change.

### **REMEMBER:**

- Passwords are Case Sensitive
- You have a Different Password when Calling WEX Fleet One vs. eManager
- When logging into eManager you need: UserID, Password and Secure Entry Code
- When calling WEX Fleet One Customer Service you need: Carrier ID, Call In ID and Call In PIN
- If you log into eManager from another device you will be prompted to authenticate the device

### WEX Fleet One 24-Hour Customer Service: 800.359.7587

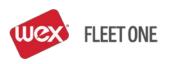